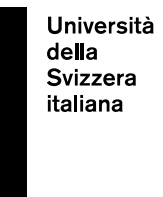

**eLearning Lab**

# **Manuale per gli studenti: lezioni online via Microsoft Teams**

Ultimo aggiornamento: 02.11.2020

## **Sommario**

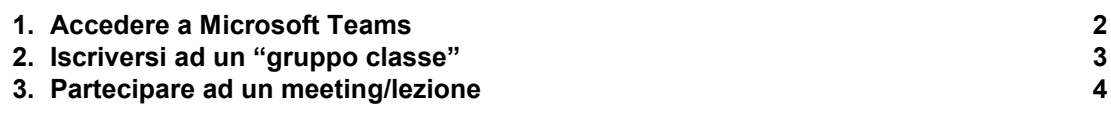

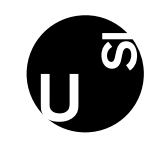

#### **1. Accedere a Microsoft Teams**

<span id="page-1-0"></span>I membri dell'USI possono accedere a Microsoft Teams usando le credenziali dell'USI. Per usare o scaricare Microsoft Teams, andare su [https://www.mail.usi.ch/ e](https://www.mail.usi.ch/) cliccare su "USI Cloud".

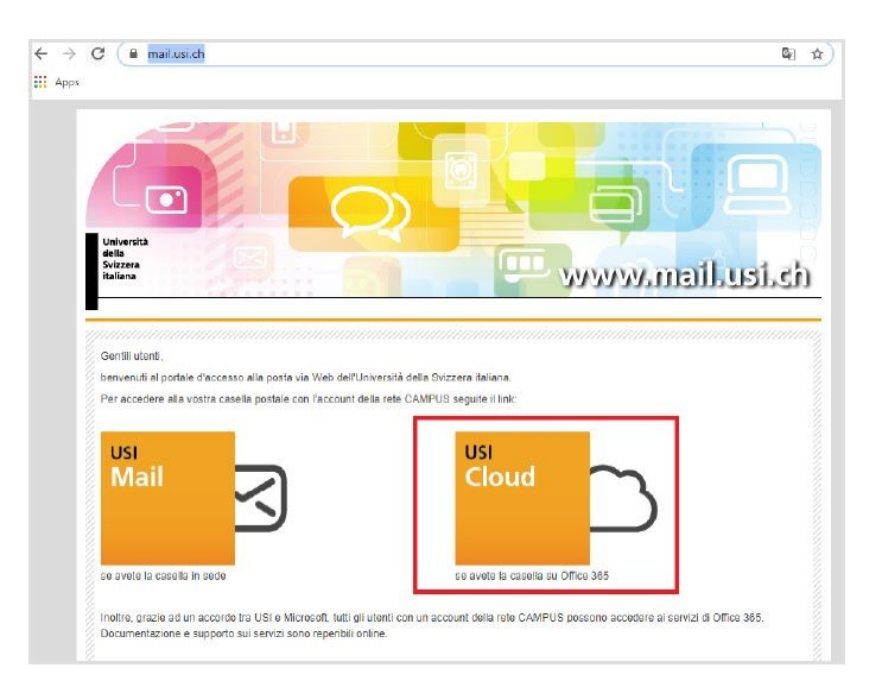

Una volta effettuato l'accesso con le credenziali dell'USI (email), clicca su "Teams" nel quadro di strumenti (o cercalo cliccando "All apps")

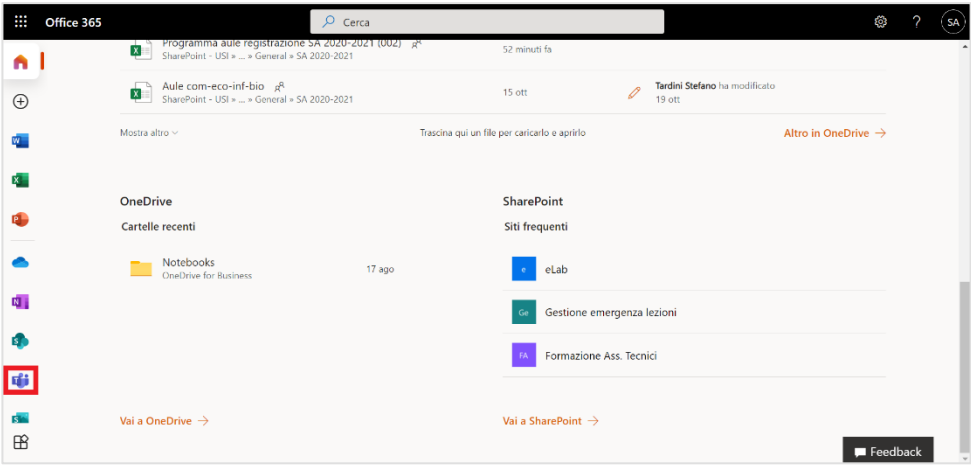

pagina 3 / 4

Teams può essere utilizzato da web oppure si può scaricare l'app:

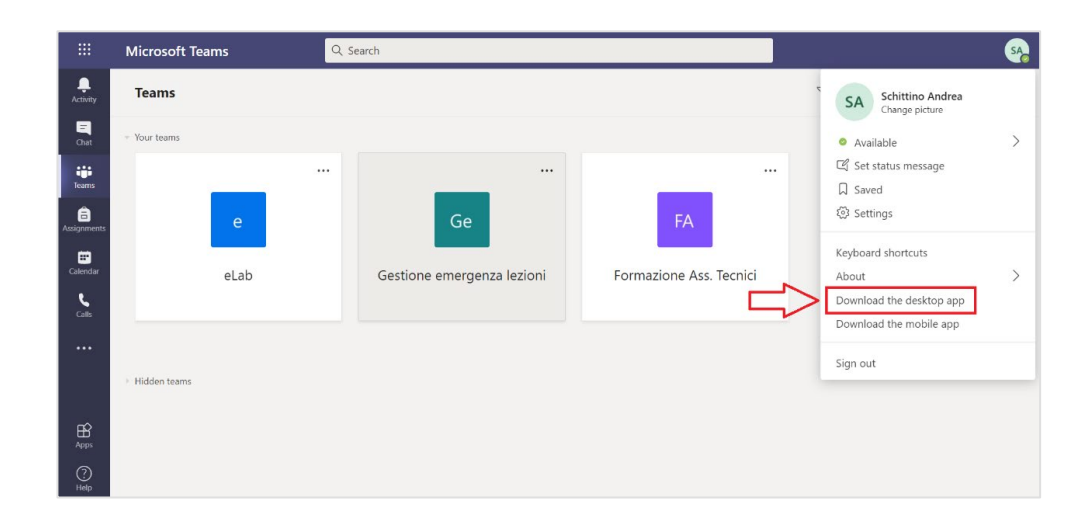

### <span id="page-2-0"></span>**2. Iscriversi ad un "gruppo classe"**

Per usare Microsoft Teams con la classe, bisogna prima iscriversi al team del proprio corso:

- cliccare su "Teams" (1) nel menu a sinistra.
- poi, in alto a destra, cliccare su "Join or create team" (2).

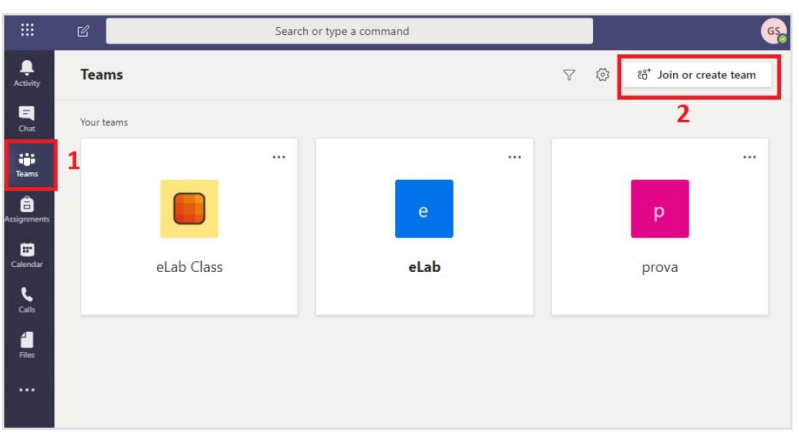

Per iscriversi al team, inserire il codice (password) fornito dal docente.

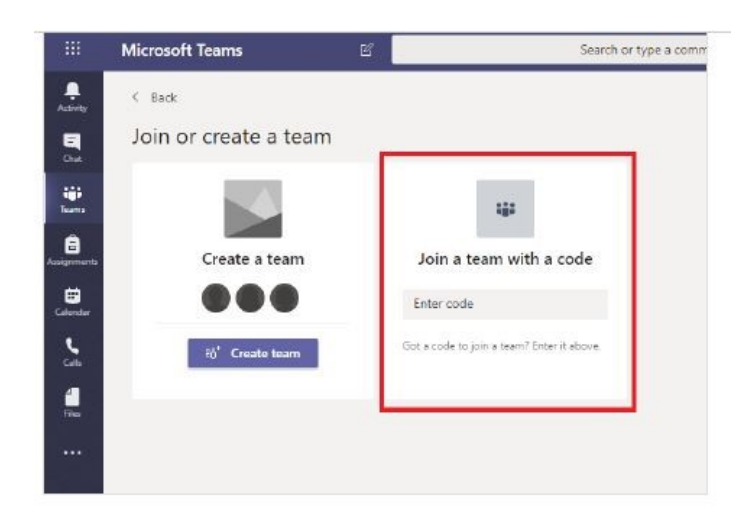

#### <span id="page-3-0"></span>**3. Partecipare ad un meeting/lezione**

Per partecipare ad un meeting/lezione su Microsoft Teams, accedi al gruppo a cui ti sei iscritto o sei stato invitato. Clicca poi su "Join" per accedere al meeting online.

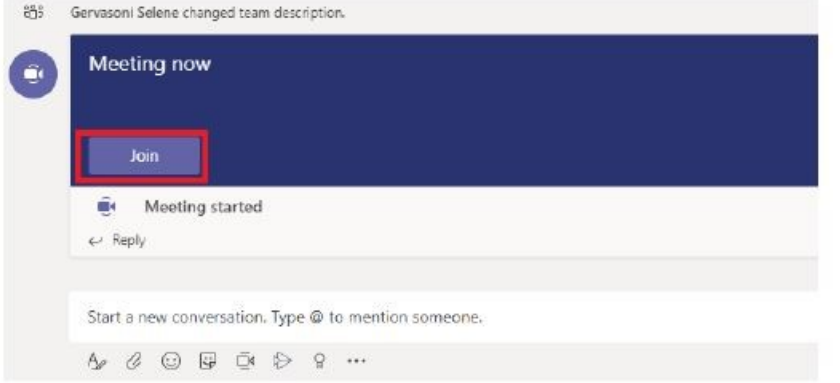

**Attenzione:** si consiglia di spegnere il proprio microfono durante il meeting/lezione online (per evitare rumori di sottofondo durante la presentazione) e di riaccenderlo solo quando si desidera parlare.

Per spegnere il microfono, cliccare sull'icona del microfono:

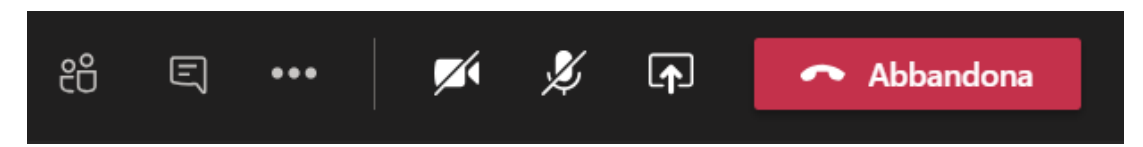

#### **Contatti eLab** E-mail: helpdesk@elearninglab.org Telefono: +41 (0)58 666 4760